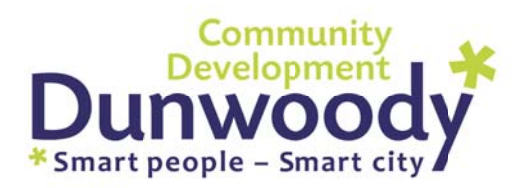

# **City of Dunwoody GIS Viewer User Guide**

The GIS data browser provides access to commonly used information throughout each department and the public. It can be used to perform searches using address, parcel ID number, or owner names, retrieve property dimension/right-of-way, locate schools, find recreational opportunities, view current aerial photography, and more!

## **Types of f Data Avai ilable**

• Voting Precincts and Districts

 $\bullet$ • Comprehensive Plans

• Land Use Zoning

 $\bullet$ Parcels

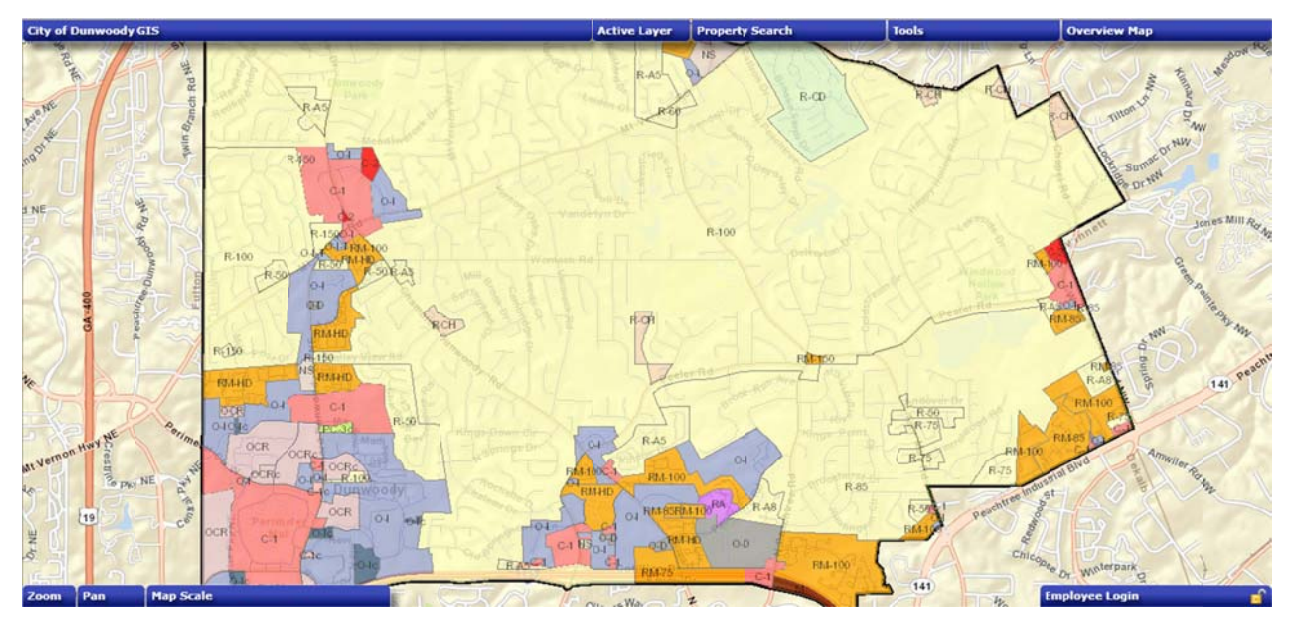

### **Navigation:**

- **Zoom:** Zoom in and out by clicking on the plus or minus sign or zoom in by double clicking on the map or zoom in by holding shift and dragging a box around the area or by using the wheel on yo our mouse
- **Zoom to Full Extent:** Repositions entire County to the center of the screen
- **Zoom Back:** Zoom the map extent to a previous extent
- **Zoom Forward:** Zoom the map extent to a previous extent
- **Pan:** Pan around the map by clicking on the arrows or hold the left mouse button down and drag the map
- Map Scale: Map scale shows the scale of the County that you are zoomed in at
- The Overview map shows your location in relationship to where you are in the County on the m main map

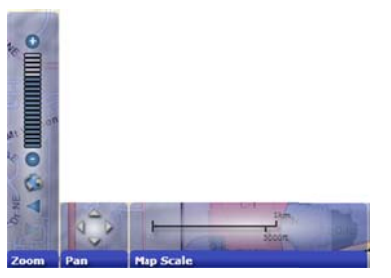

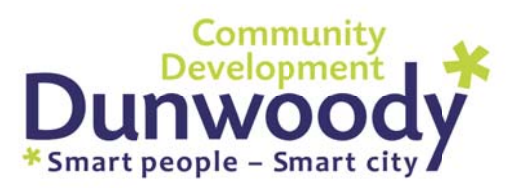

• Dunwoody Employees can Log In with a username and password to gain access to additional features and information. perty Search

### **Property Searches:**

- Address: Retrieve general property information & locate on the map or retrieve detailed parcel information.
- Parcel Number: Retrieve property information & locate on the map by retrieve detailed parcel information
- Owner Name: Retrieve property information & locate on the map by property owner name
- Intersection: Retrieve an intersection location on the map
- Spatial Search: Search spatially using a line or polygon  $\bullet$
- Query by Spatial Location: Select Parcels by Point, Line, Polygon, or Rectangle  $\bullet$

\*Use minimal information to preform a search.

### **Tool Bar:**

- Pan/Zoom (Default) Resets active tool to Pan/Zoom Shortcut Key "D"
- Rotate Map Left click on the map to rotate
- Full Screen Maximizes the window to full screen. Use Esc. to exit or click on Full Screen again
- Print Creates a printable PDF of your active layers.
	- o Create a title for your print and choose your template size.
	- o Click Print, a PDF will be created that you can then print.
- Map Layers Shows all available layers
	- o Add and Remove available layers by checking the box.
	- o Adjust the transparencies of the layer by moving the slide bar.
	- o Click on the arrow to expand the layer to make the legend visible.
	- o Reset default maps layers by clicking "Reset Map Layers" or Shortcut Key "R"
- **Identify** Click on the map for attribute information; choose layer to identify. You must choose the Layer that you want to retrieve information from. Using the identify tool will show attribute information within the Results window. You can identify multiple features simultaneously by holding shift while drawing a polygon.
- **Measure Tools** 
	- o Measure Distance Measure a distance
		- To measure distance: Click on the measure distance tool. Click on the first point to begin measuring. You can

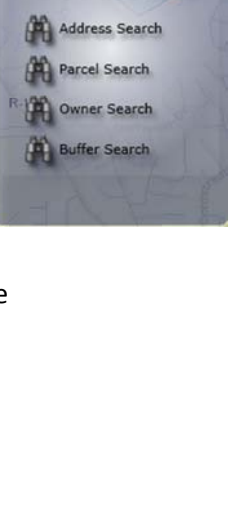

rty Search

**Spatial Search Tools** 

 $23332$ 

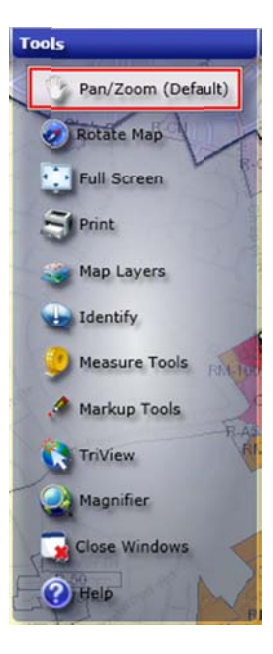

continue to measure, with each segment being measured along with a

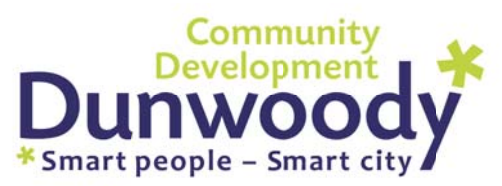

cumulative total. Double click on the last point to end distance. To clear your selected m easurement, double click again

- o **Measure Area -** Measure an area
- . To **measure area**: click on the measure area tool, click on the first point to begin measuring, continue clicking at each point of area to be measured, double click on the last point to end distance. Each segment will be measured will a total square foot given for your area. To clear your selected measurement, double click. e total. Double click on the<br>neasurement, double click<br>leasure an area<br>**re area**: click on the measu<br>g, continue clicking at each<br>t point to end distance. Eac<br>ot given for your area. To cl<br>map, Google Street View an<br>u to u
- **Tri-View** Opens Google map, Google Street View and Bing Bird's eye view all in one window
	- Tri-View allows you to use Google Maps, Google Street View and Bing Bird's Eye view all in one map. Click on the area where you want to use Tri-View and it will open in a new windo w.
- Magnifier A specialized zoom tool that allows the user to position a magnifying glass on the m map to zoom i nto a selecte d area.
- **Close Windows** Closes all open windows Shortcut Key "C"
- **Help-** Will open User Guide